## STEP 2. パソコンを起動しよう

### 1. パソコンの電源を入れましょう

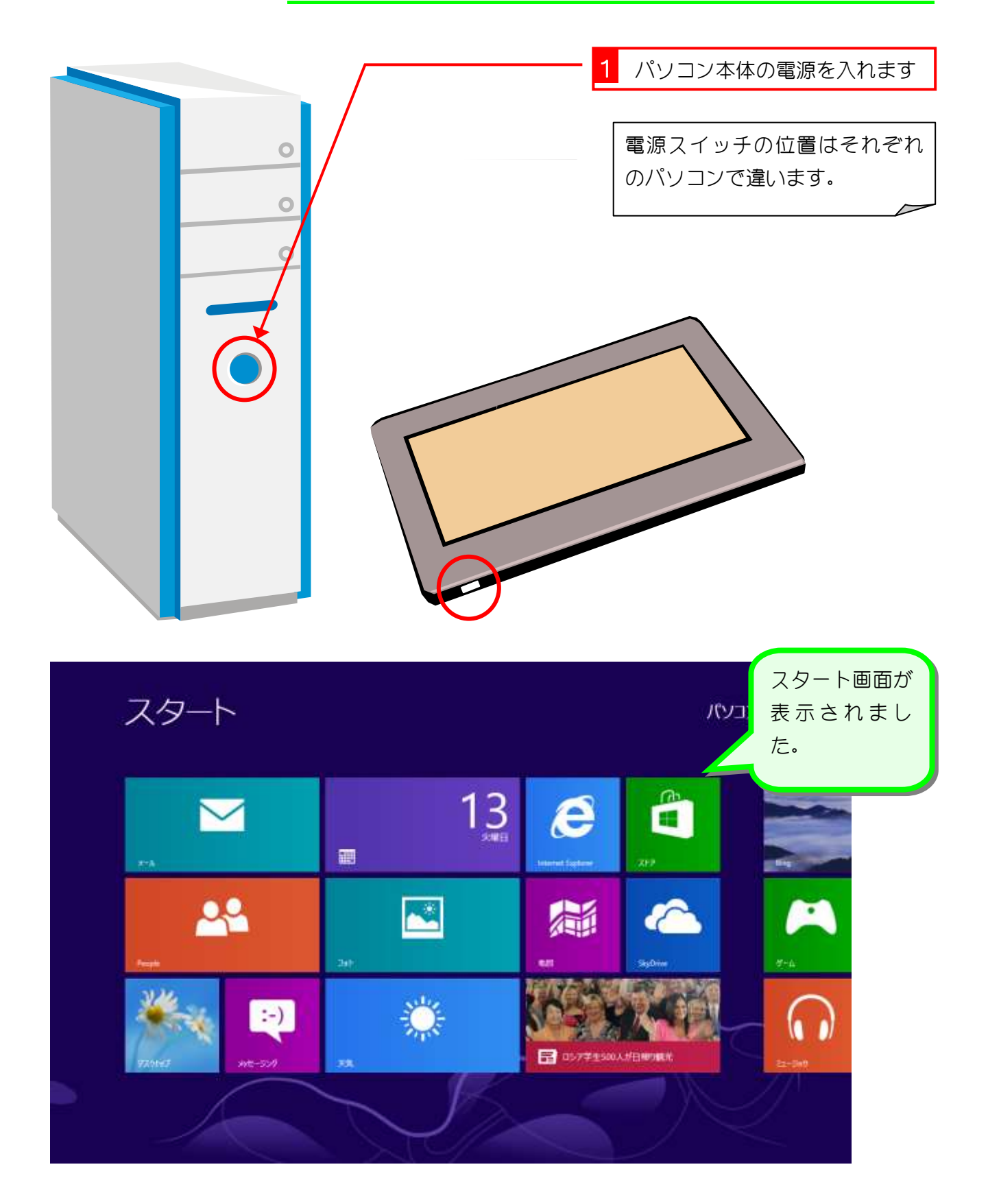

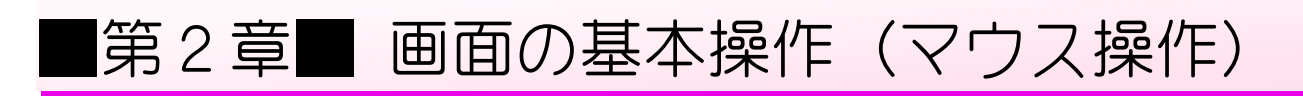

### STEP 1. マウスを使ってみましょう

1. マウスの名前

パソコンに対して指示を与えるための装置に「マウス」があり ます。まずは、「マウス」の名前と持ち方を覚えましょう。

- 左ボタン 右ボタン ホイール vara
	- 2. マウスの持ち方

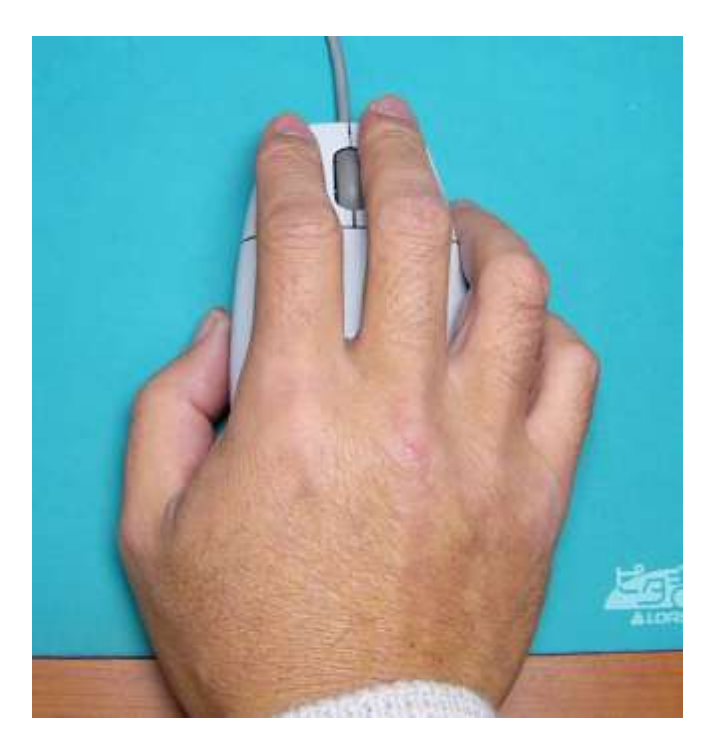

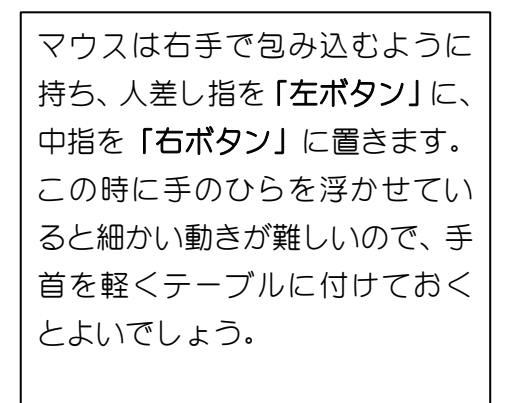

#### 3. マウスポインター

マウスを動かすと画面上に白い矢印が現れます。これをマウス ポインターと呼びます。マウスポインターはマウスを動かした 方向と同じ方向に移動します。マウスを右に動かすとマウスポ インターも右に移動します。

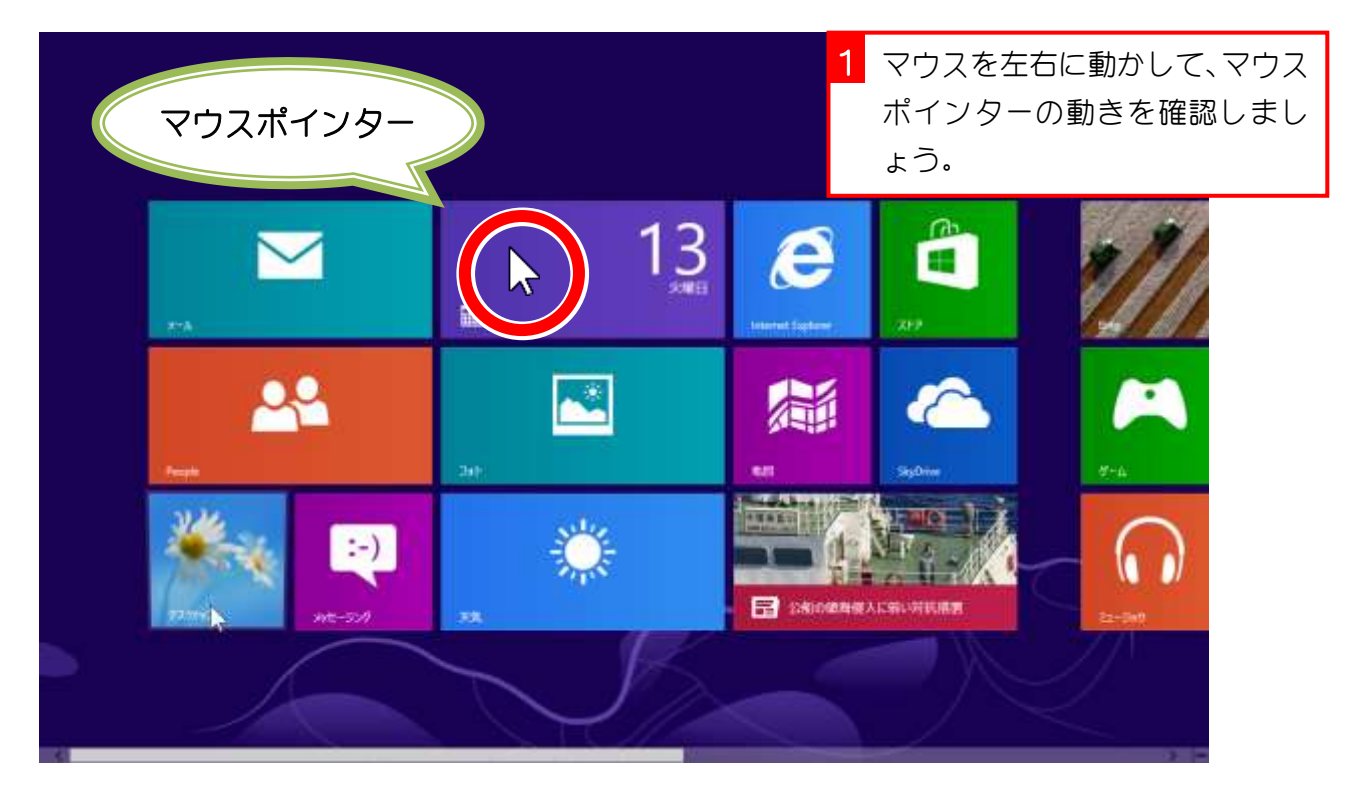

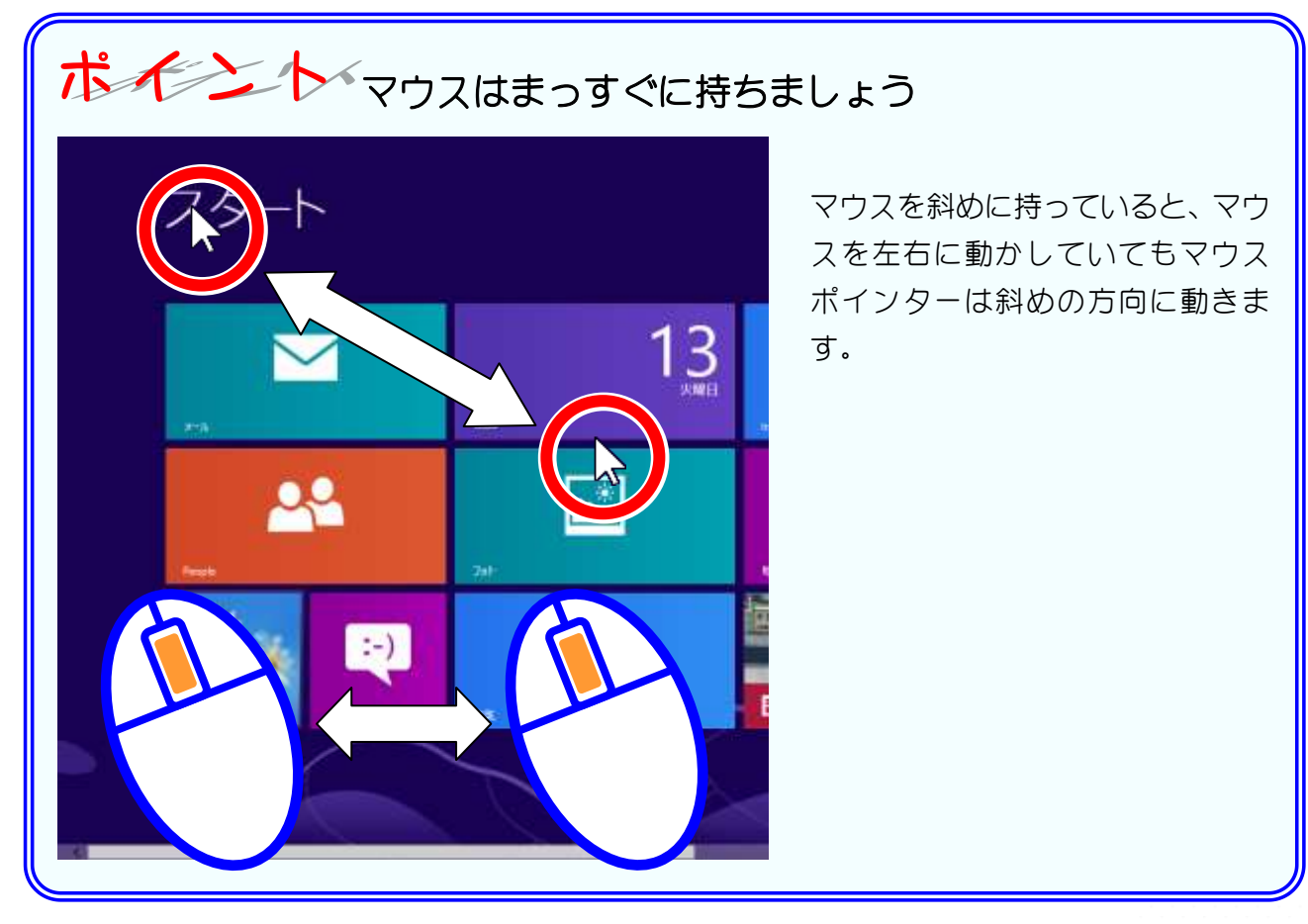

## STEP2. スタート画面をスクロールしましょう

#### 1. ホイールを使ってスクロールしましょう

スタート画面は横に広い画面で、右のほうが表示されていない 場合があります。画面内に表示しきれない部分を表示するため に、表示内容を左右にもしくは上下に移動させることをスクロ ールするといいます。

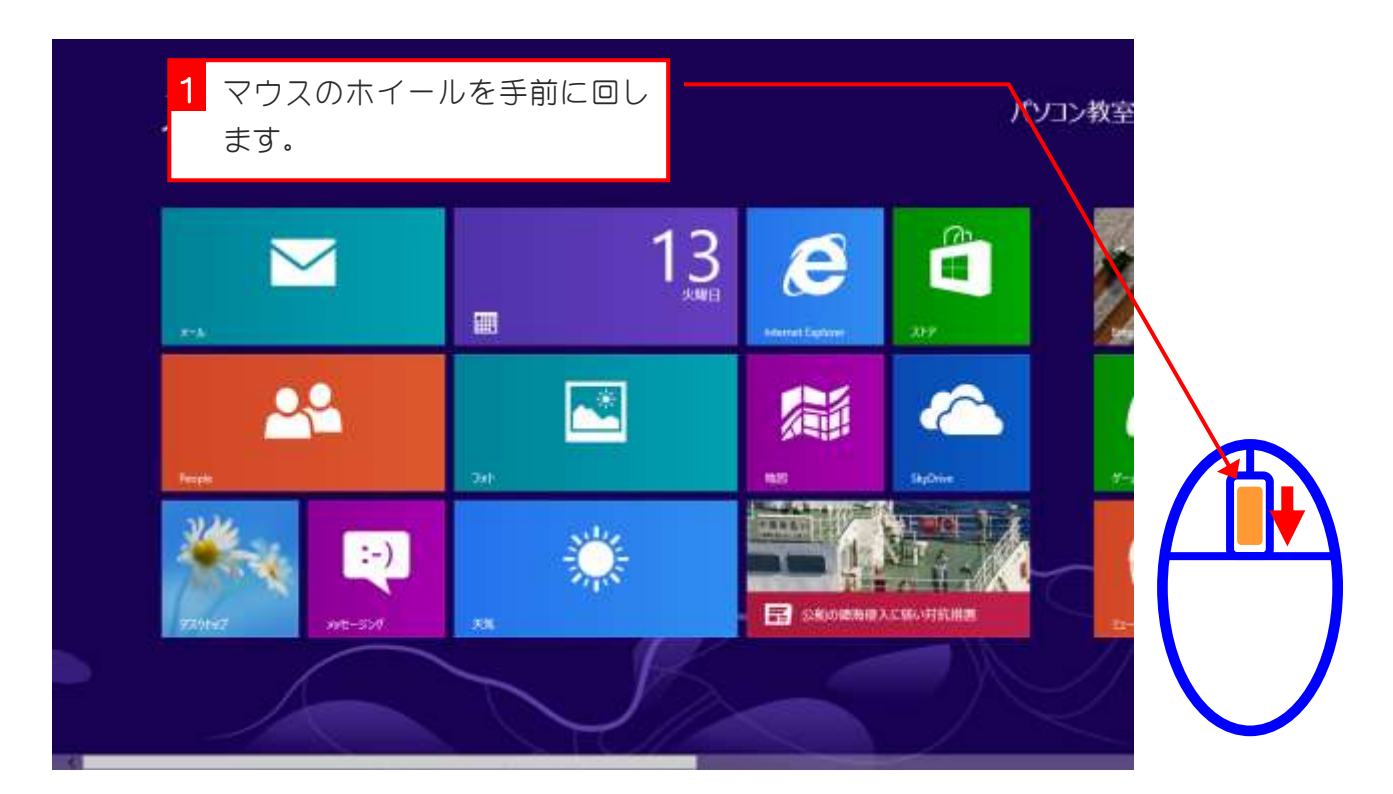

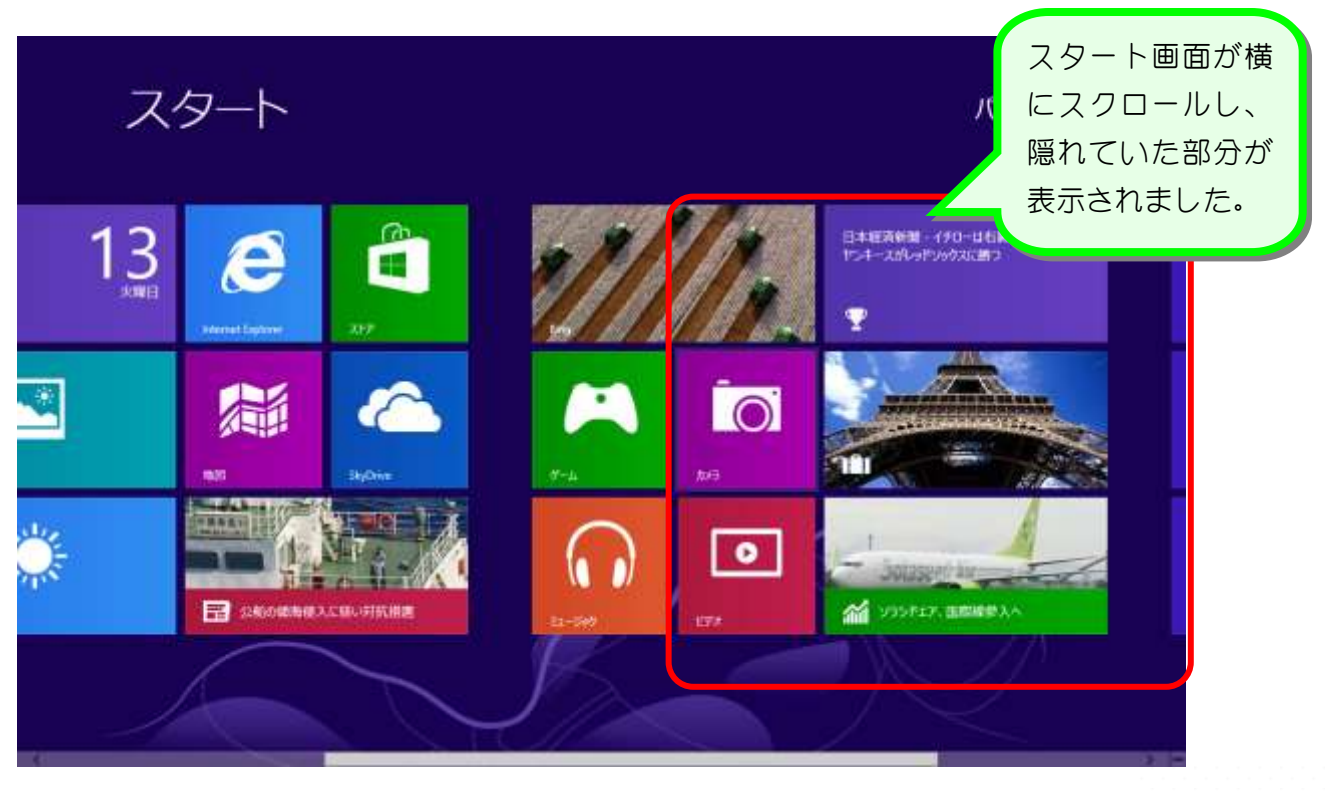

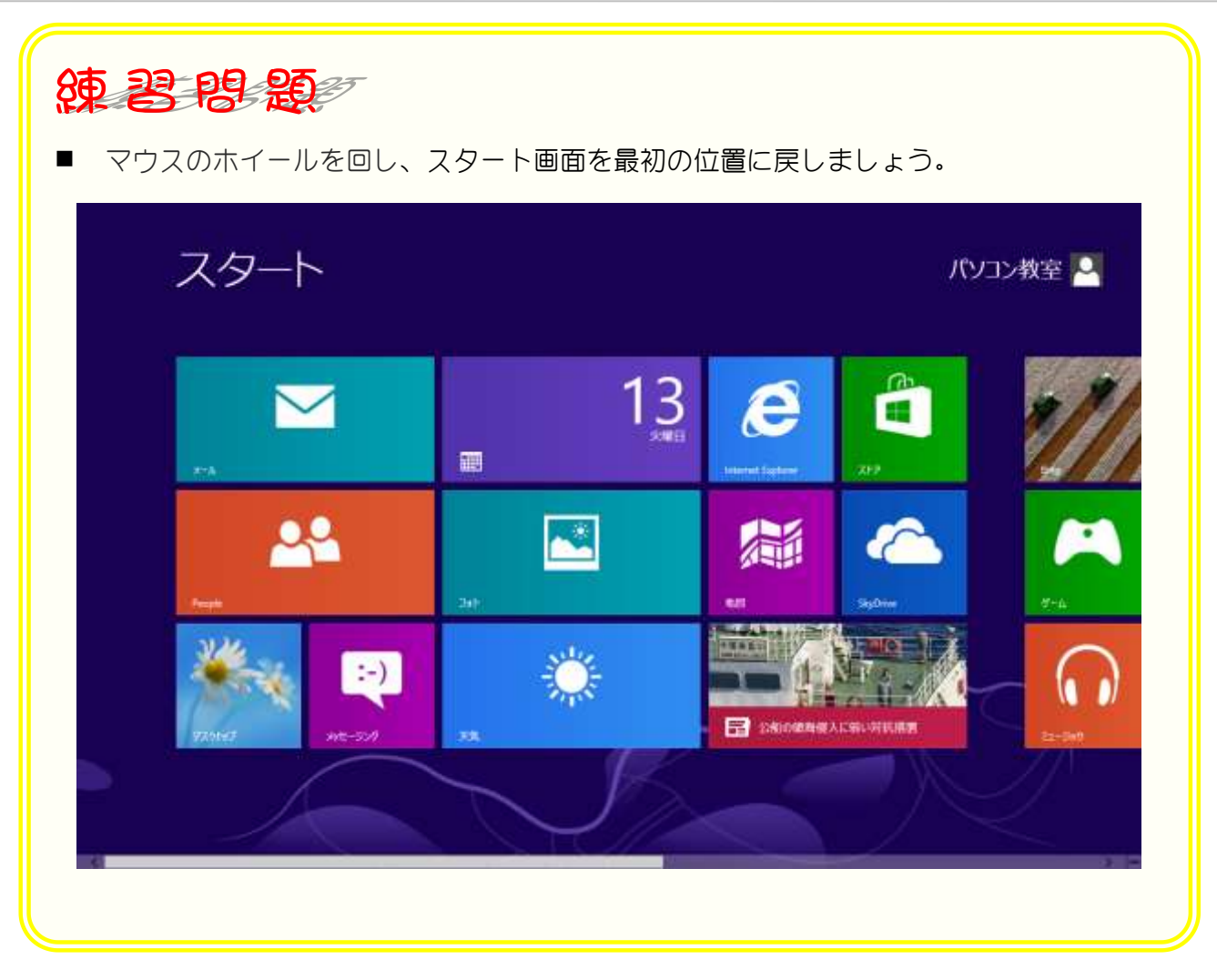

# STEP3. アプリを起動しましょう

### 1. カレンダーアプリを起動しましょう

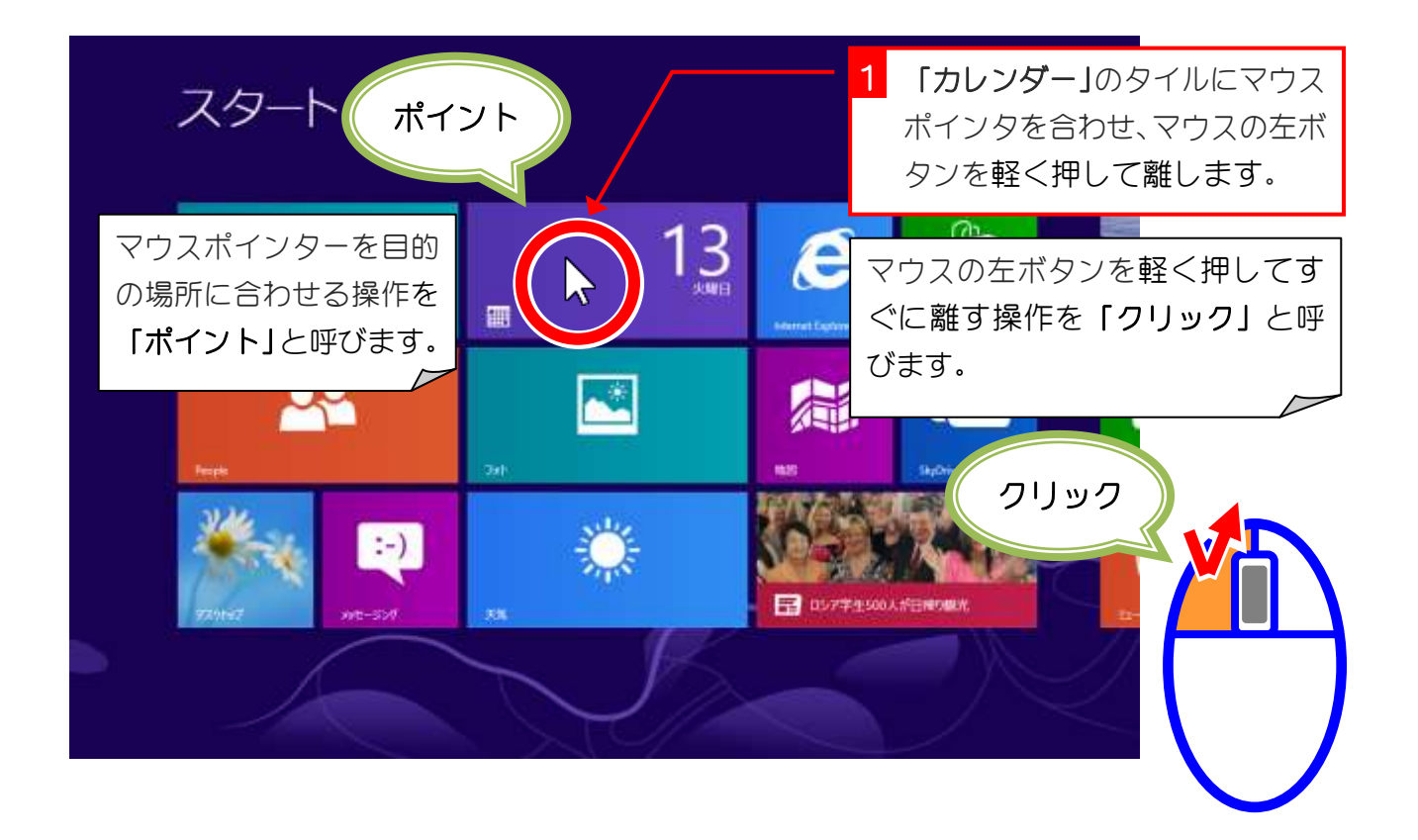

## 解きだ タイル(ライブタイル)

スタート画面に並んでいる四角い画像を「タイル」といい、マウスでクリックすることでアプ リを起動することができます。また、そのアプリケーションの情報をタイル上に表示すること から「ライブタイル」とも呼びます。

このカレンダーのタイルの場合、日付と曜日がカレンダーの情報として表示されています。

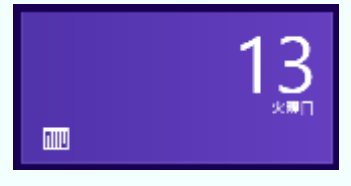

ライブタイルは情報の表示を止めることもでき、その時はこのような表示に変わります。

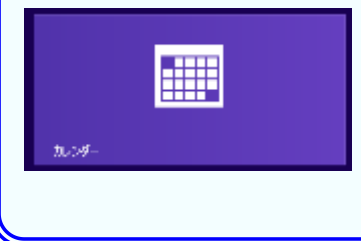

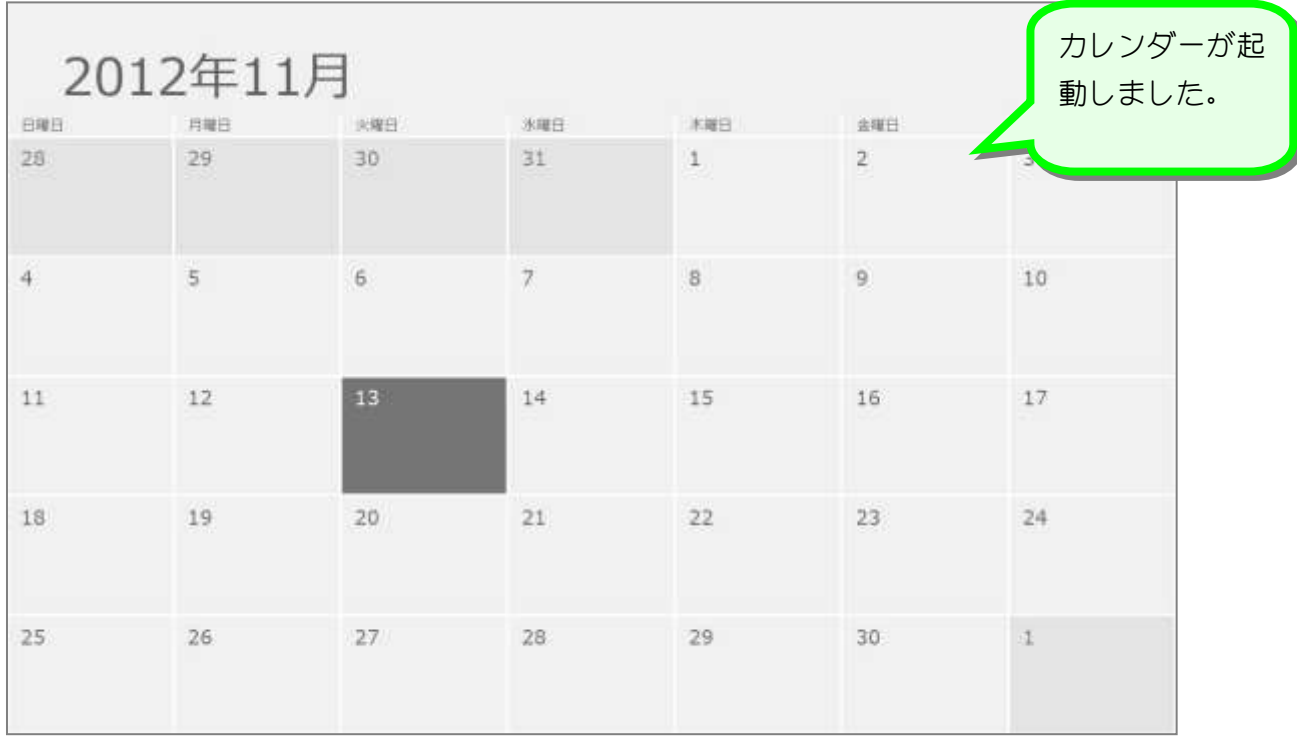

2. アプリバーを表示しましょう

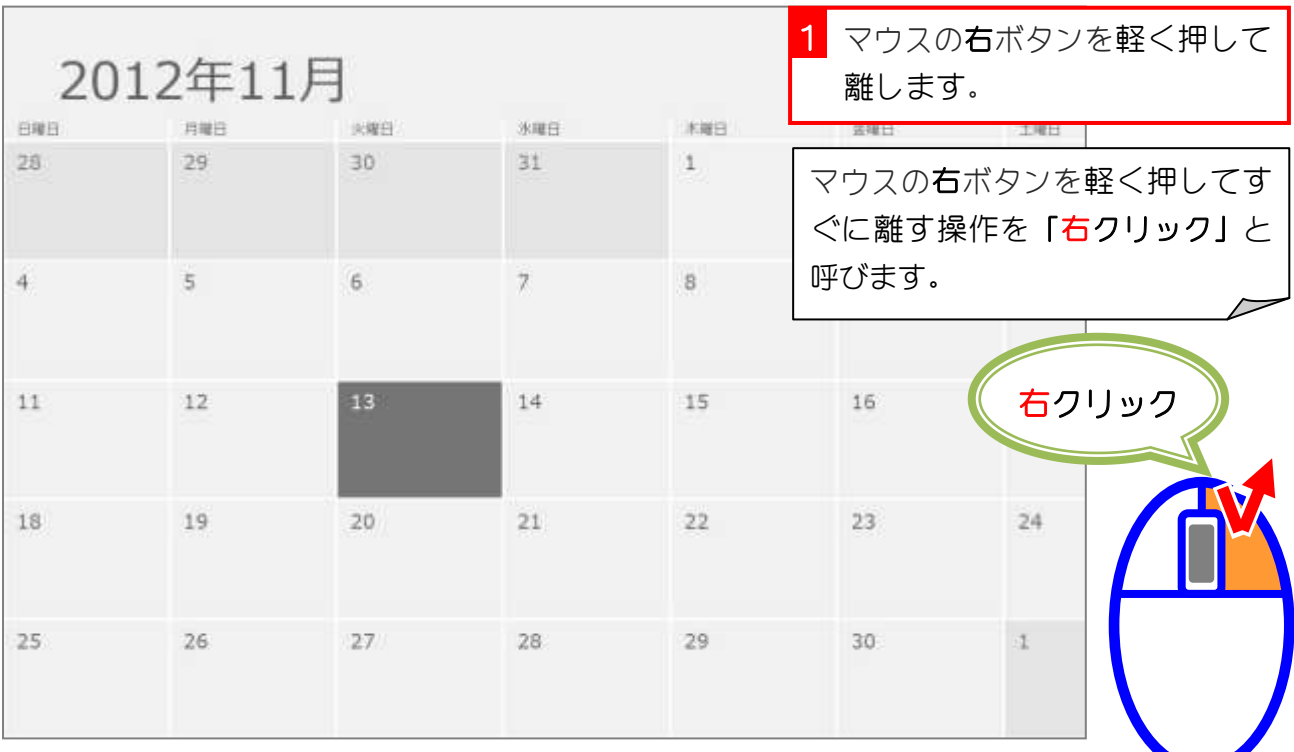

マウスポインターの位置はどこに あっても構いません。

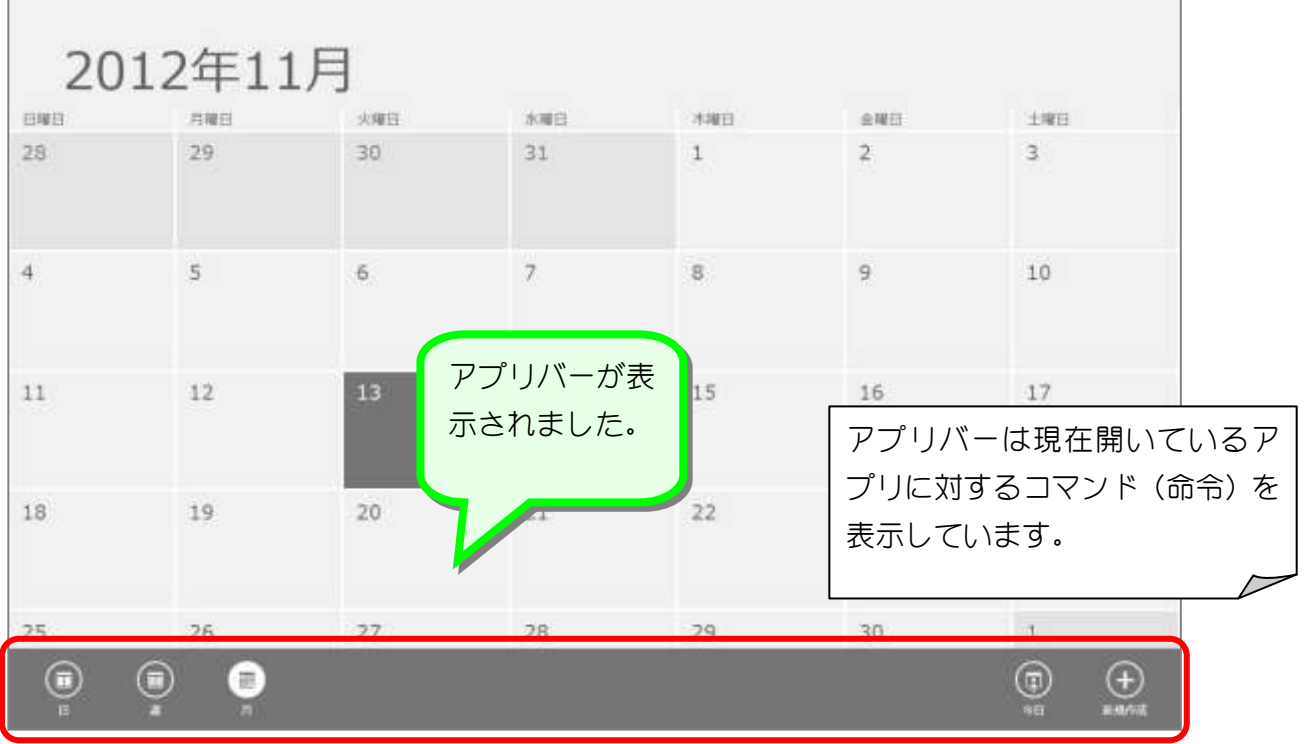

### 3. 一週間の表示に変更しましょう

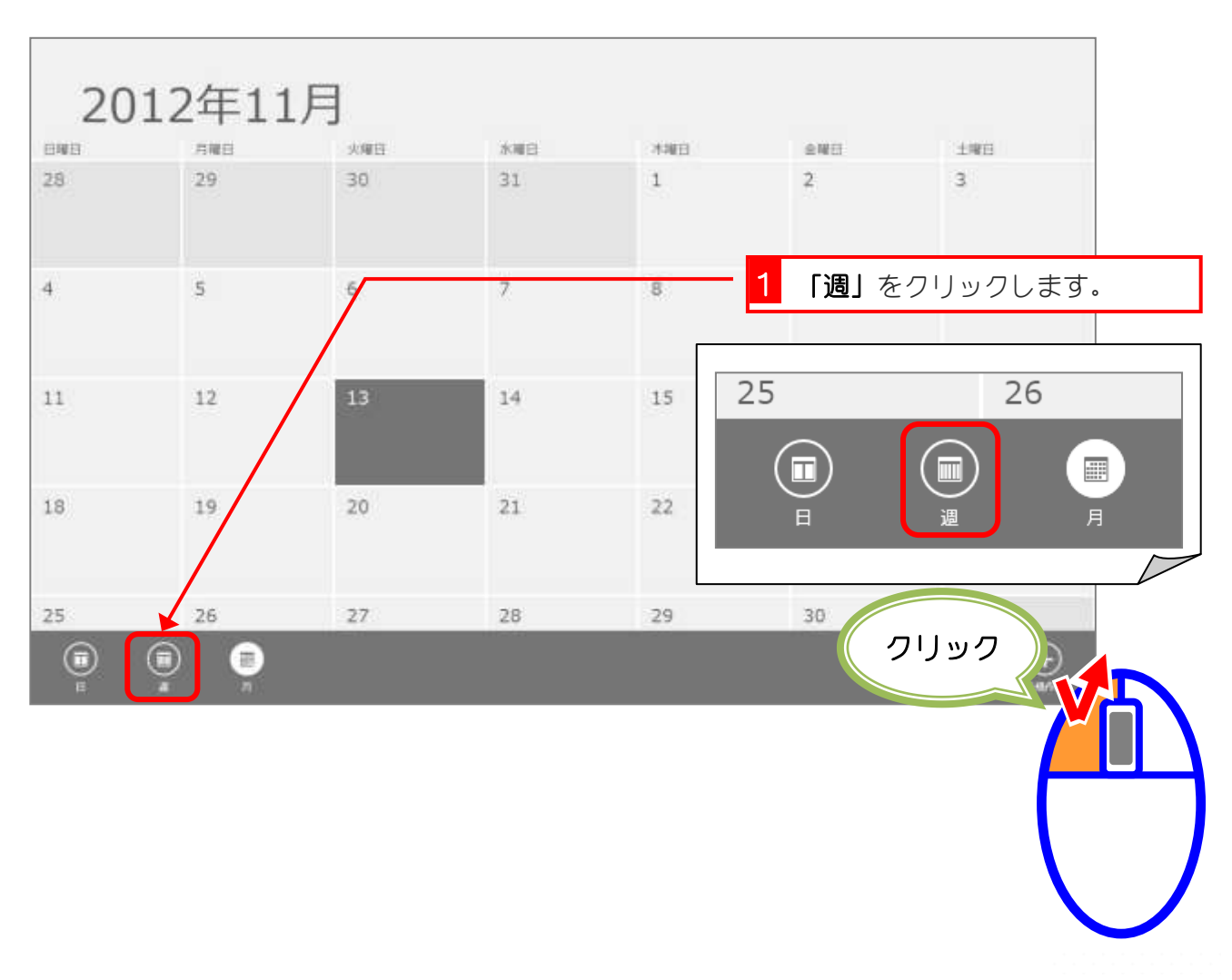

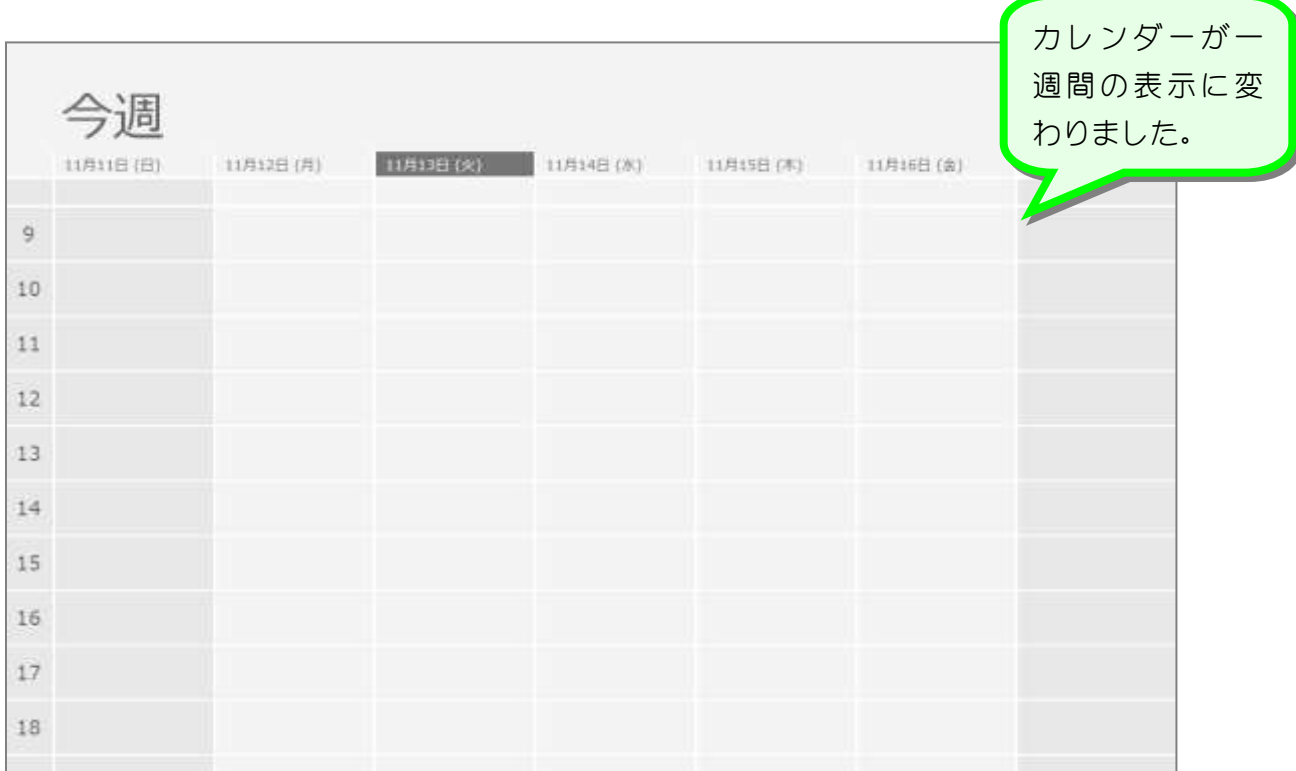

# 纯君思疑

 $\sqrt{ }$ 

#### ■ アプリバーを表示して、カレンダーを月単位の表示にしましょう。

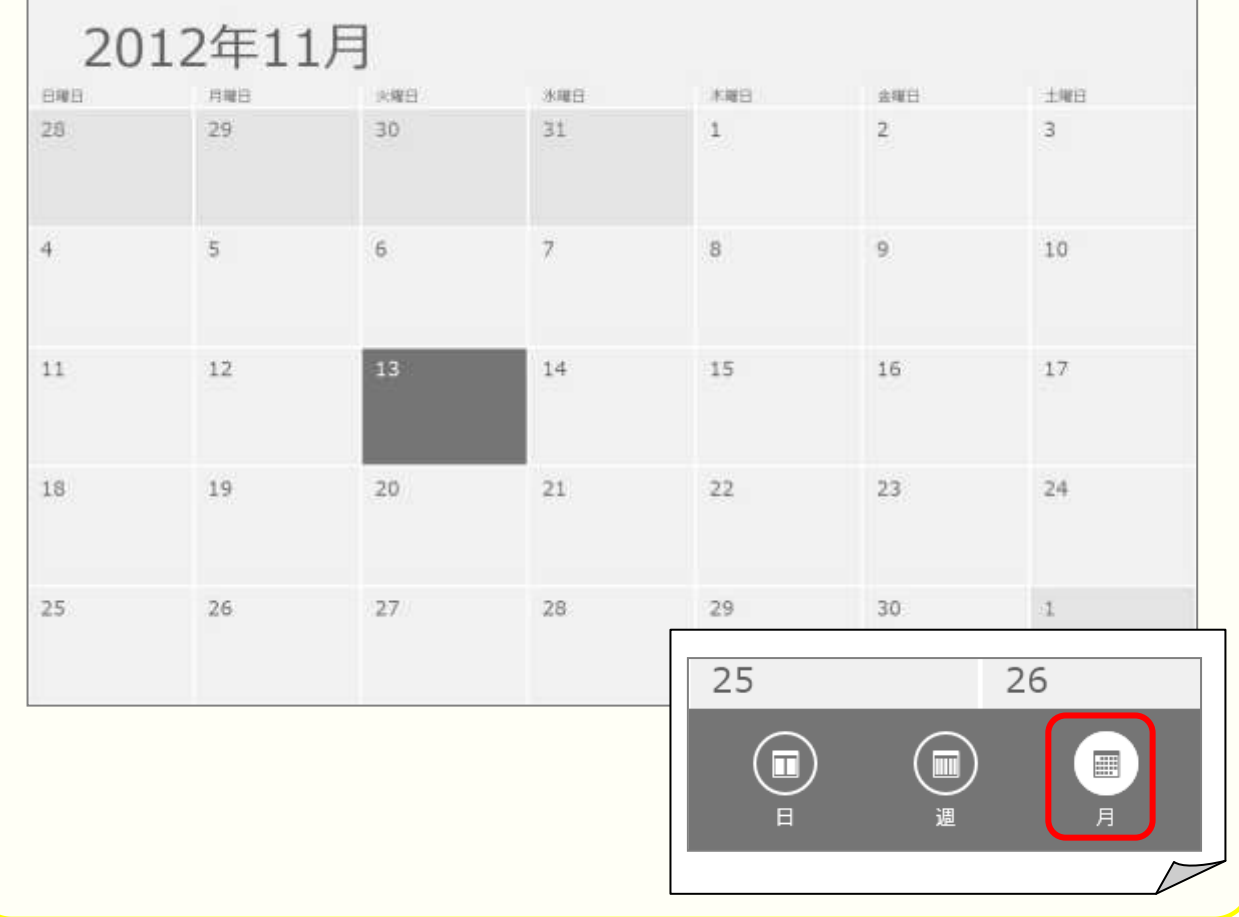

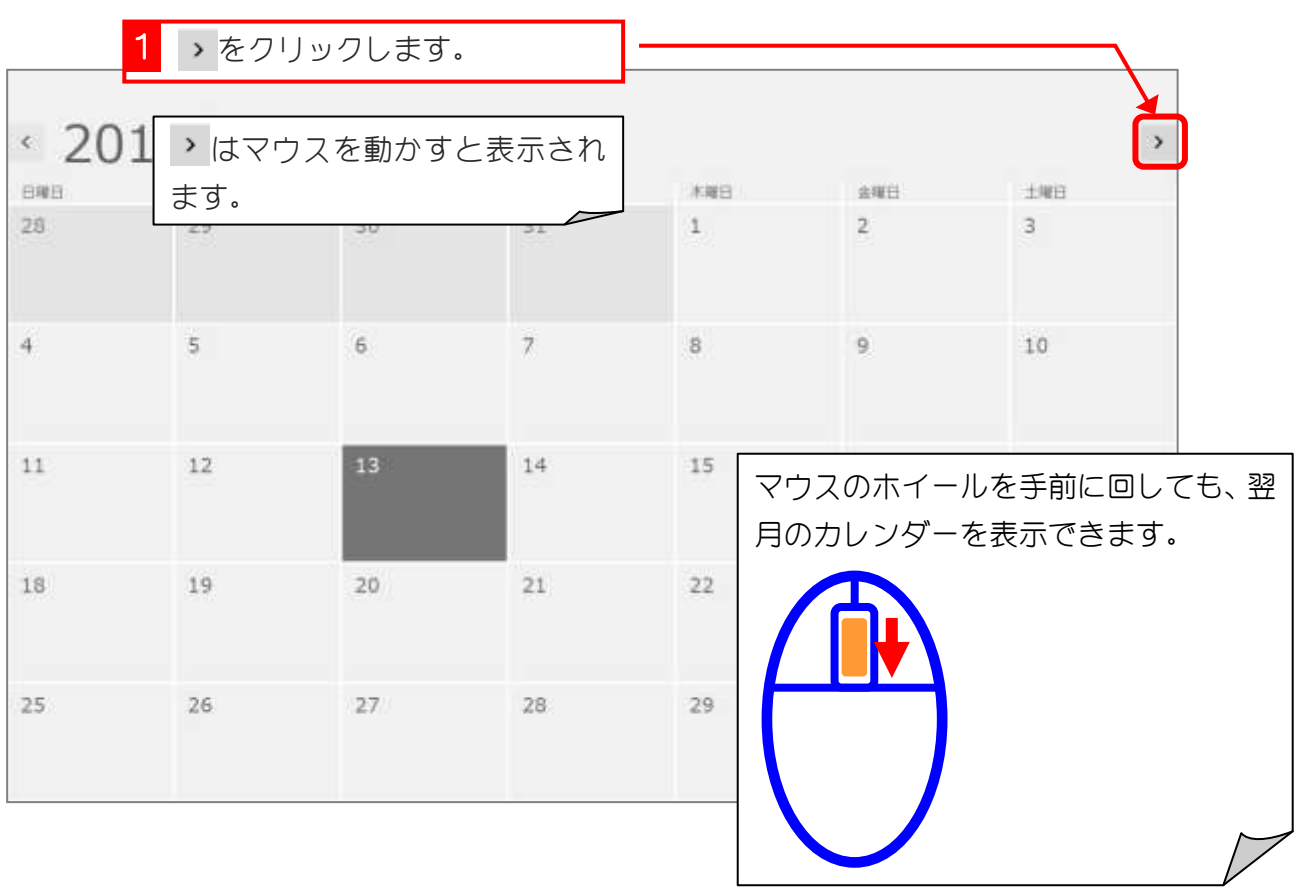

### 4. 翌月のカレンダーを表示しましょう

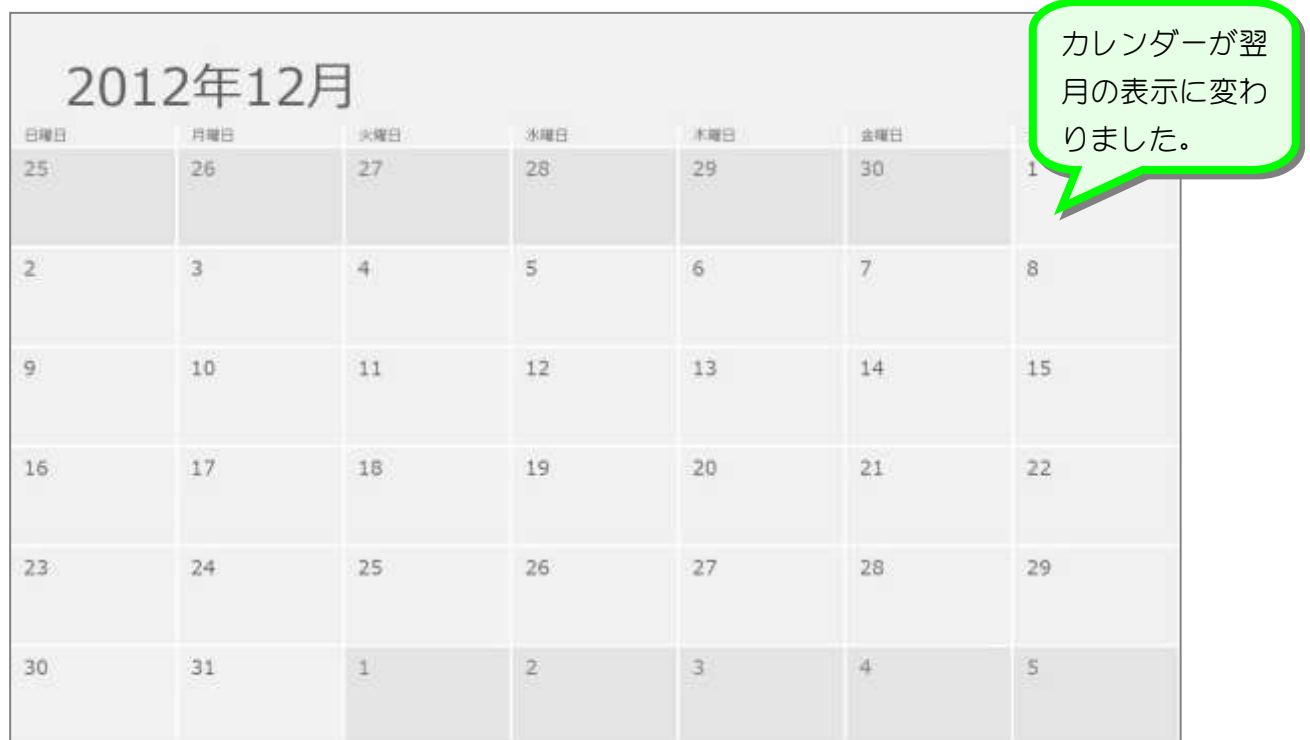

### 5. カレンダーを前月の表示に変更しましょう。

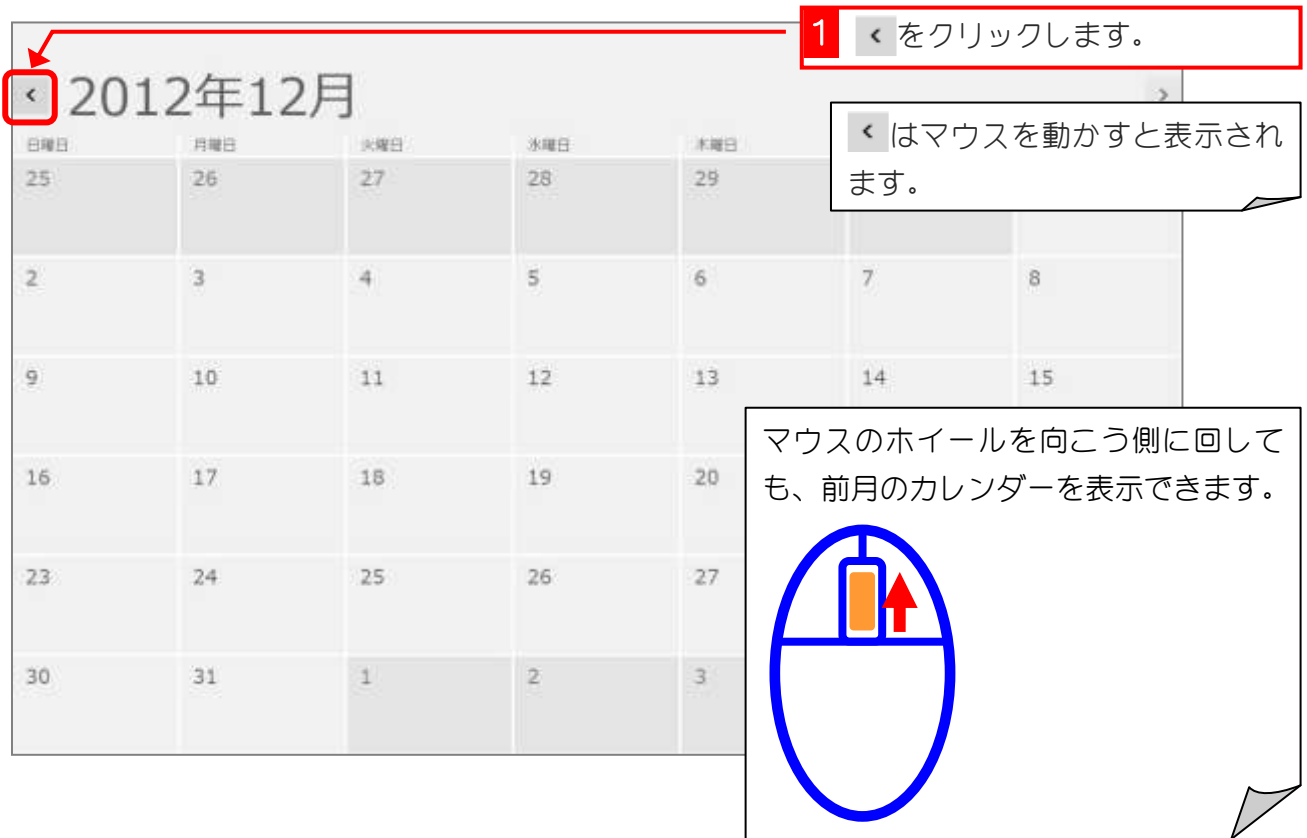

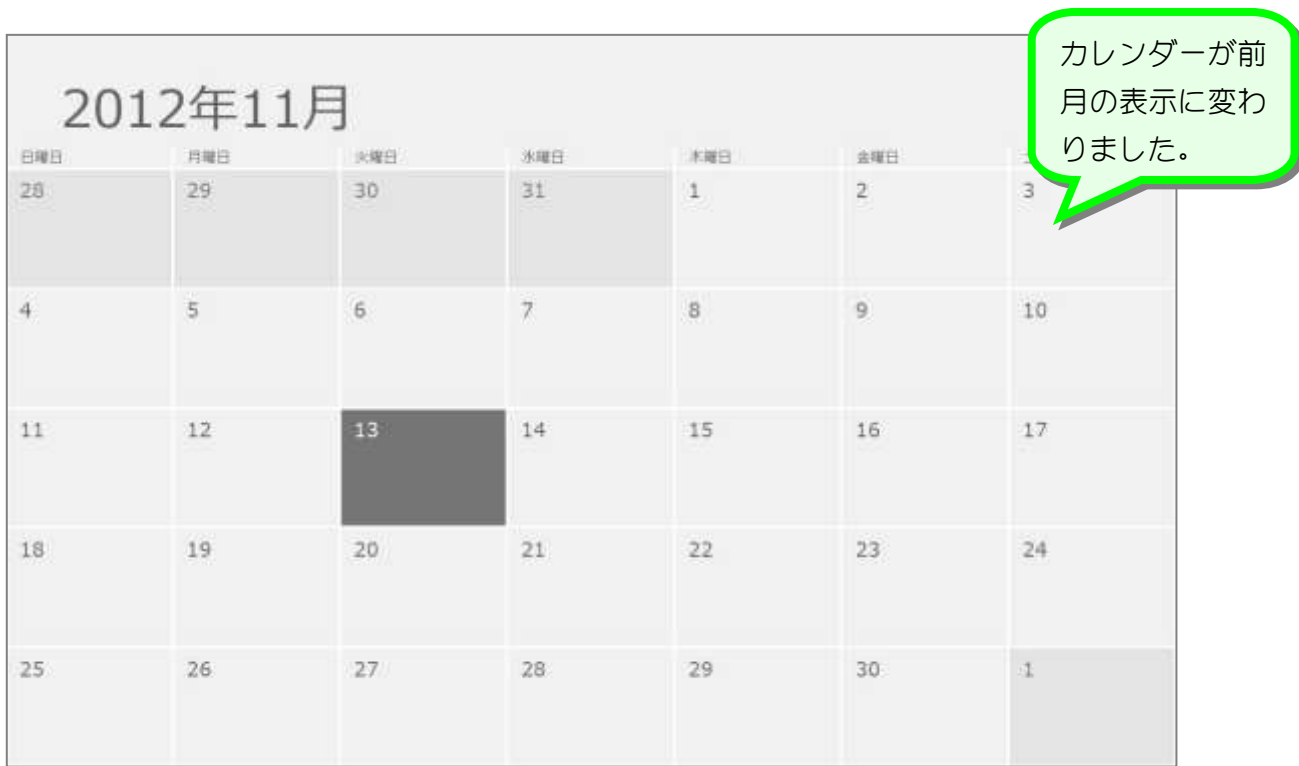